## **What is a Bleed?**

A bleed is when an interior page has photos, boxes, text or images that are intended "touch" or extend off the edge of the page.

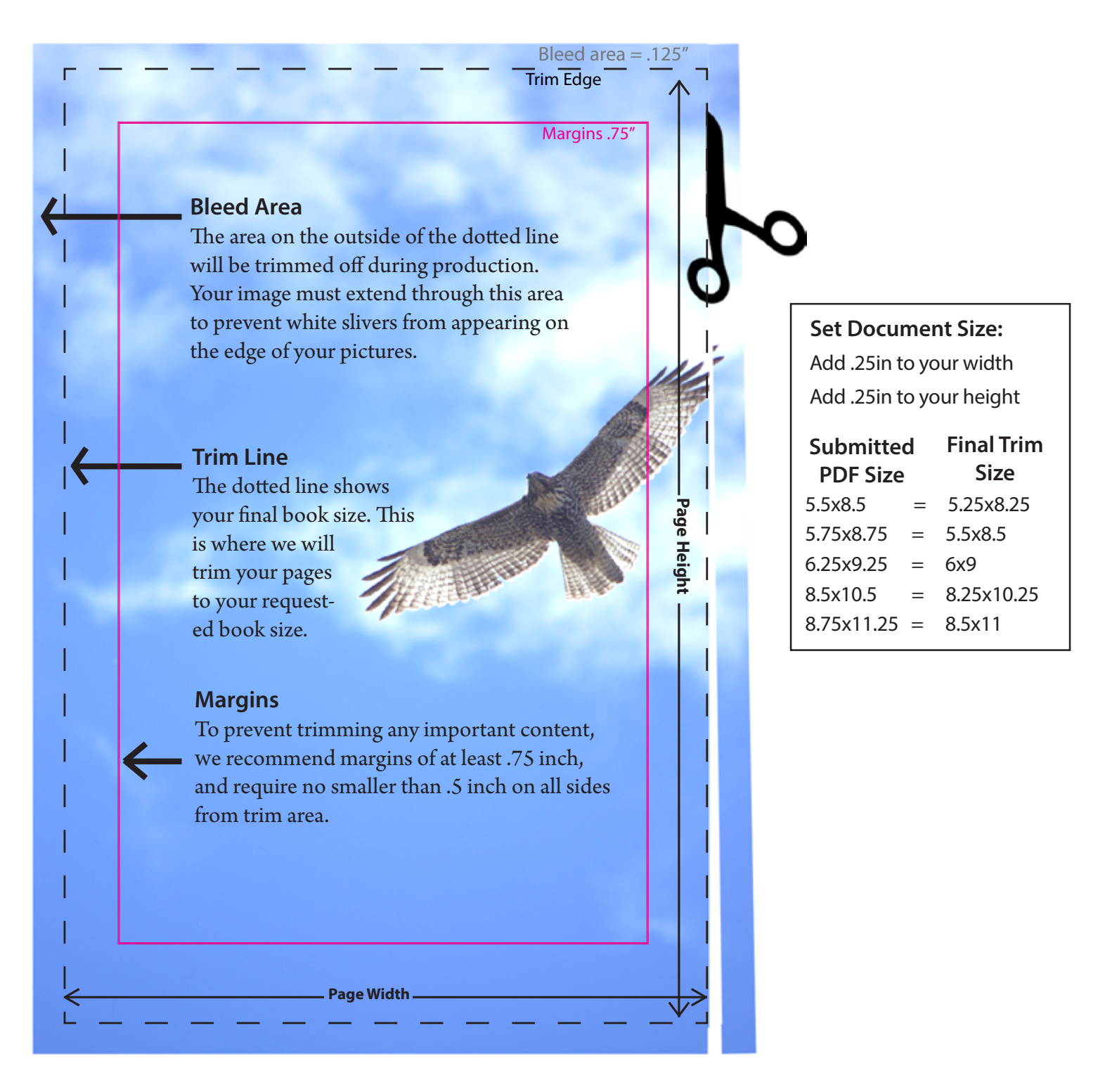

## **What if I don't set up a bleed area?**

During the printing and binding process, slight movement occurs. Although this movement is small, (if you don't set up a bleed area) you might see thin white lines that vary in width along the edge of the interior pages in your finished books. Thicker books (more pages) will have more white. When designing your pages in any software, content intended to bleed ("touch" the edge of the page) should extend off the page by .125 (1/8 inch).

## **Adobe InDesign**

**1.** In Document Setup set your document size to the final trim size of the book. Set your bleeds and slug settings like the sample provided. All bleeds should be set to .125 (1/8 inch).\*

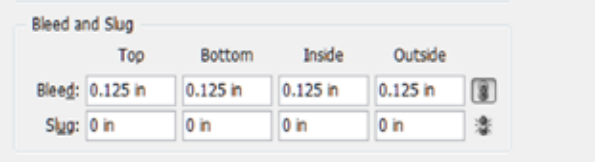

When you are ready to make a PDF:

**2.** Select your desire export setting (recommended PDF/X-4 or the newest PDF preset you have available).

**3.** Under Export Adobe PDF options select Marks and Bleeds on the side menu. Make sure "Use Document Bleed Settings" is selected under Bleed and Slug. Compare your Marks and Bleeds Page to the preview shown here. Make sure no Marks boxes are selected.

4. Select Export. After your PDF is created please review your PDF file carefully. Check your PDF after the export is complete. The dimensions should be your requested trim width with an additional .25" and your height is your requested size with an additional .25".

**\***We do not print gutter (inside) bleeds. Toner in the gutter will compromise the binding adhesive. We will remove your gutter bleeds before printing. You may omit the gutter bleed from your document and submit your PDF with only a .125 bleed area on the three outside edges if your software has the capability to do so. Otherwise we will make this adjustment when we prepare your file for printing.

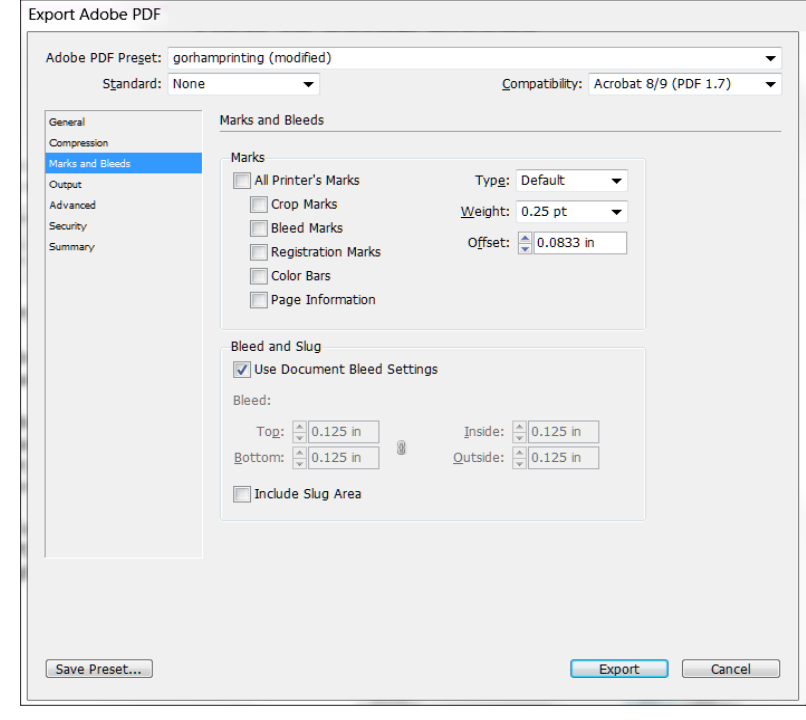